江苏省苏州 州市工业园区 区新平街 388 8 号腾飞创新园塔 C F9

智慧芽信息科技(苏州)有限公司

2 2017-9-15 5

# patsnap

知识 识产权管理 理系统

# 操作 作手 手册

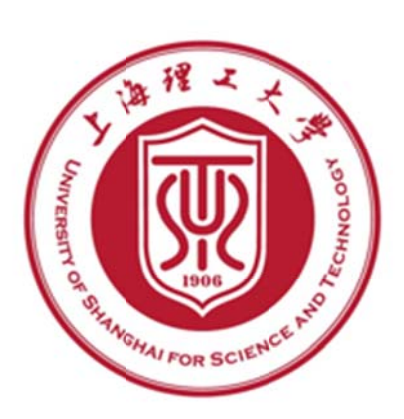

## 目录

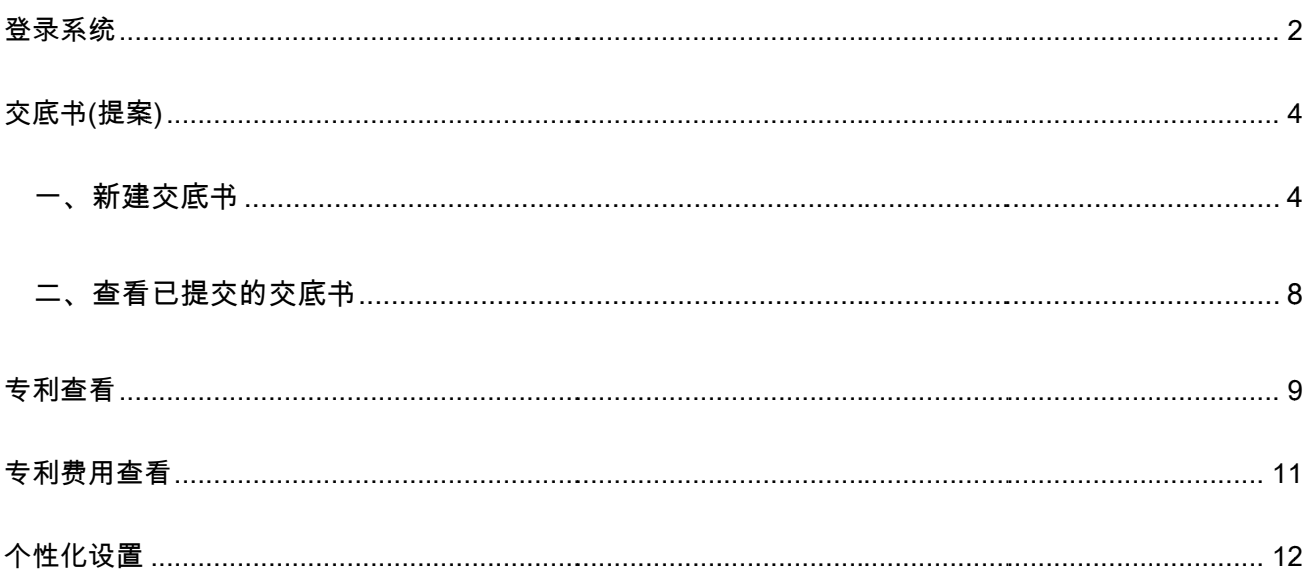

# 登录系 系统

- 1、登录上海理工大学信息门户:http://my.usst.edu.cn (如图 1-1):
- 2、 在左侧的"业务直通车"一栏中找到"科研服务" , 在弹出的二级菜单中找到"专利信息系统"点击 , 完成 专利 利信息系统的 的登录
- 注:推荐使用火狐浏览器(firefox) 谷歌浏览器(chrome)及 IE 11.0 以上版本浏览器获得更好的支

#### 持

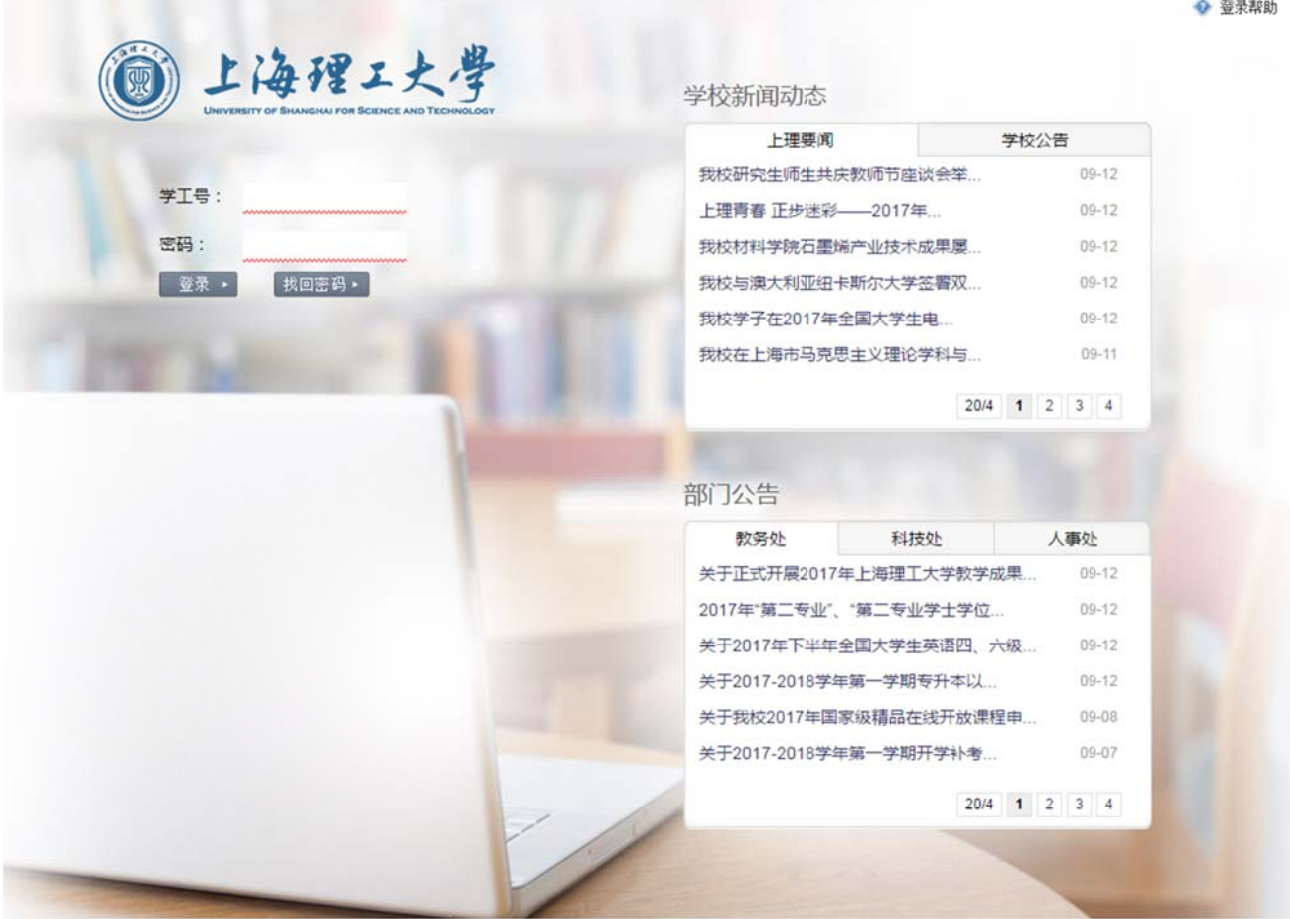

Copyright 上海理工大学 All Rights Reserved(推荐使用1368\*768分静案)<br>技术支持: 上海理工大学信息化办公室公共信息开发与管理中心 021-55271461

图 1 1-1

2 / 14

 $\overline{+}$ 

| 首页<br>校内文件<br>十<br>教学科研<br>行政管理<br>学生管理<br>网络应用<br>社会服务 |                           |                    |       |  |
|---------------------------------------------------------|---------------------------|--------------------|-------|--|
| 业务直通车                                                   | 校内文件                      | 校内公告               | 待批公文  |  |
| 教学服务<br><b>FEB</b>                                      | 关于2017年第二届大学生模拟求职能力大      | $09 - 11$          |       |  |
|                                                         | 专利信息系统                    | 放假<br>$09 - 04$    |       |  |
| 科研服务                                                    | 刊物论文登记                    | 出国 (境<br>$07 - 25$ |       |  |
|                                                         | 会议论文登记<br>著作成果登记          | 【任课教师 07-24        |       |  |
|                                                         | 获奖成果登记                    | 更多同                |       |  |
| 学生服务                                                    | 软件著作权登记                   |                    | 出错啦:: |  |
|                                                         | 横向立项申请                    | 部门动态<br>工          | 待阅公文  |  |
| 行政服务                                                    | 横向结题申请                    |                    |       |  |
|                                                         | 纵向立项申请<br>纵向结题申请          | 交友讲坛               |       |  |
| 人事服务                                                    | 个人成果查询                    | 交友讲坛               |       |  |
|                                                         | 科研管理系统                    | 1 2 3 4 5          |       |  |
|                                                         |                           |                    |       |  |
| 财务服务                                                    | 2017/2018学年第一学期第[2]周会议安排表 |                    | 出错啦:: |  |

图 1-2

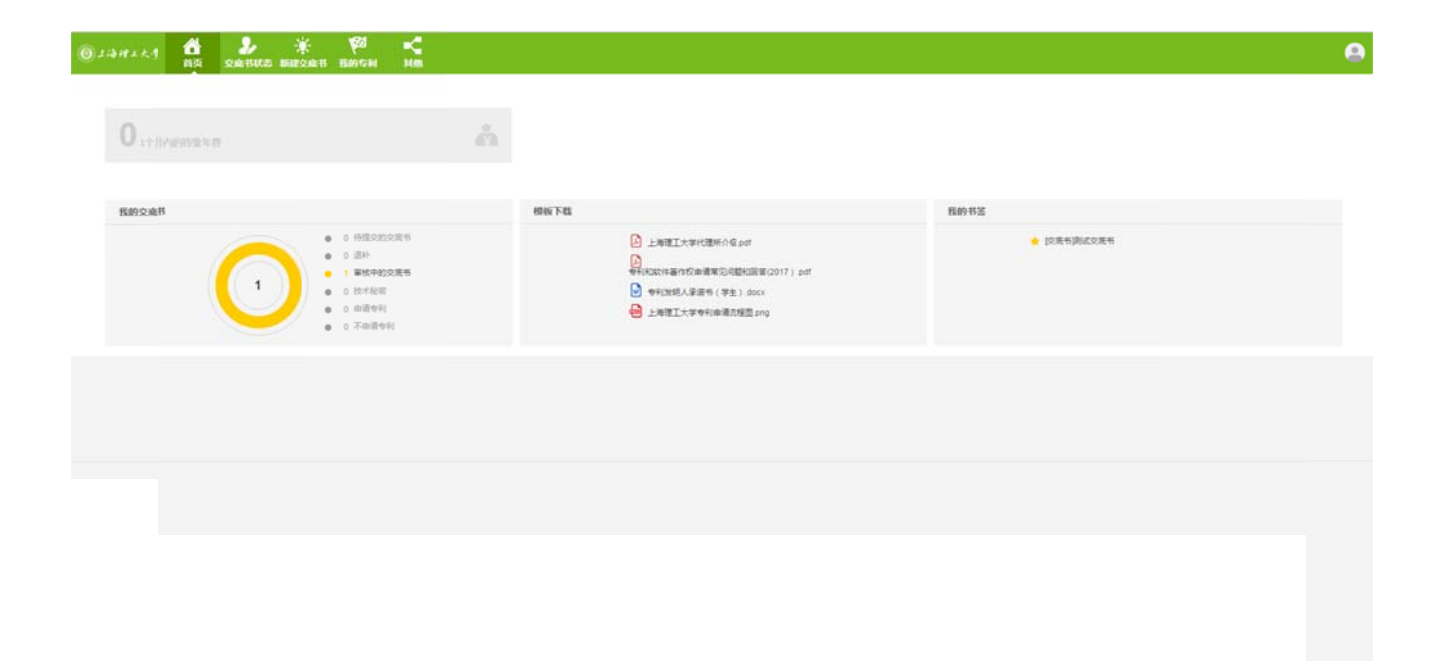

图 1-3

# 交底书 书(提案 案)

#### 一、新建 建交底书 书

- 1、进入"新建交底书";( 图 2-1 )
- 2、点击 击"新建"按钮 ;(图 2-2)
- 3、填写交底书信息(带\*为必填字段,"编号"字段无需填写)
- 4、打开附件开关,点击"选择文件"上传附件(图 2-3)
- 5、点击页面底部"保存"按钮保存交底书,若必填字段未填或附件未上传则无法保存;( 图 2-4)
- 6、点击 击右上角"提交 交审核"按钮发 发起交底书审 审核流程。( 图 2-4)
- 注:
- 1、 添加校内发明人论明人登录系统看到该专利(图 2-5):
- 2、 可以通过"审核->我发起的"模块查看已经发起审核的交底书;
- 3、 点击右上角"编辑"按钮修改交底书,点击"删除"按钮删除交底书(请谨慎操作);(图 2-6)
- 4、 已经进入审批流程的交底书,可以点击"撤销审核"按钮取消审核流程;( 图 2-7)
- 5、 已经进入审批流程的交底书不可修改,可以撤销审核后修改。
- 6、提交审核后,交底书的状态变更为"提案中"
- 7、 当交底书转为专利后,交底书的状态变更为"申请专利"

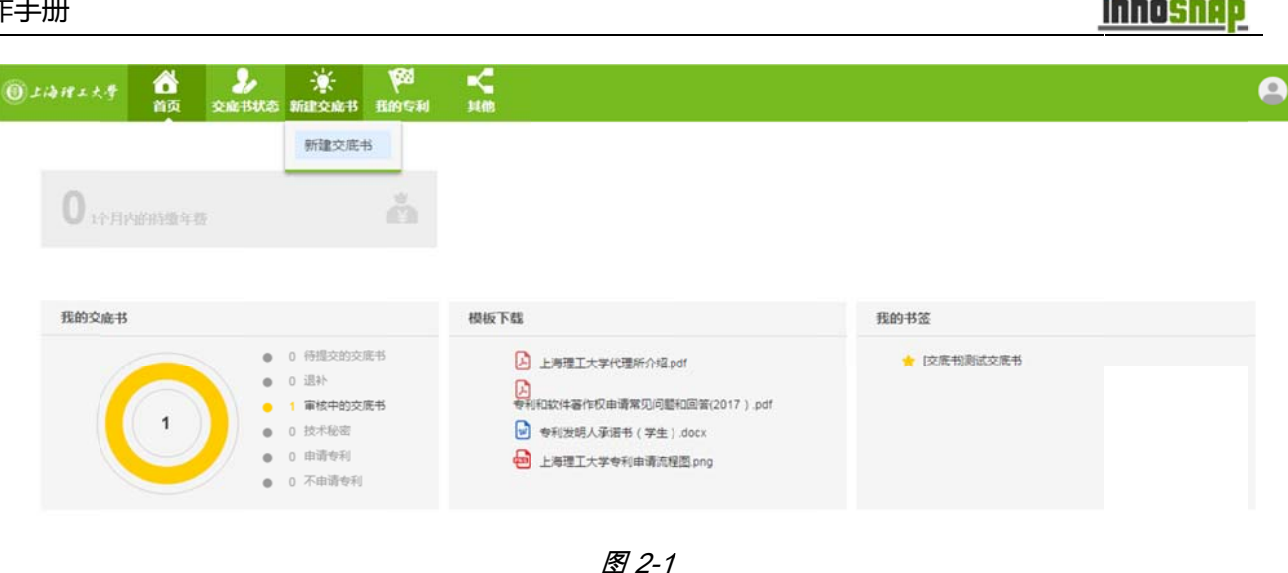

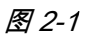

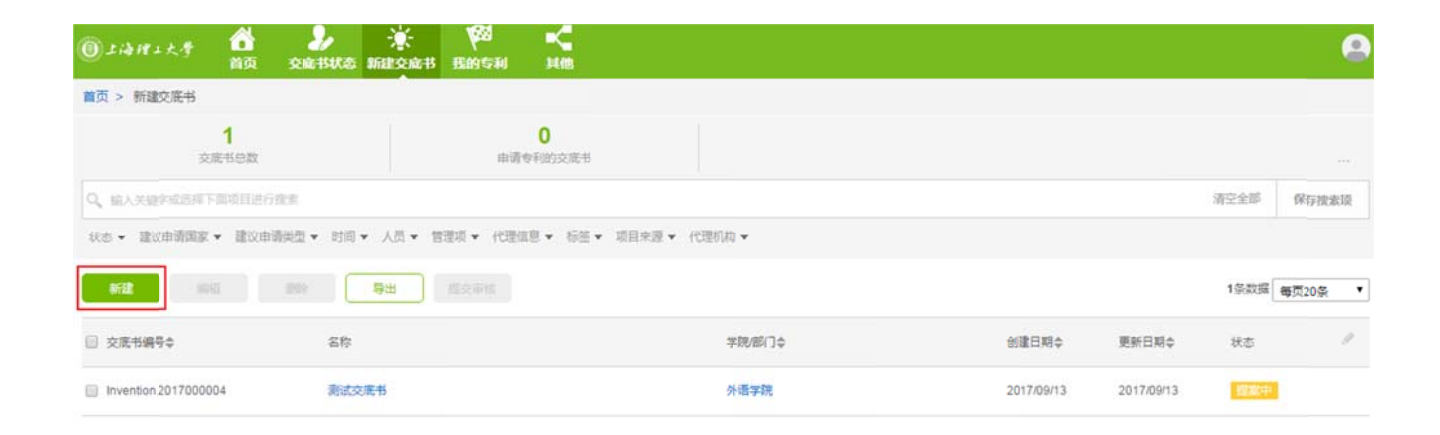

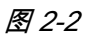

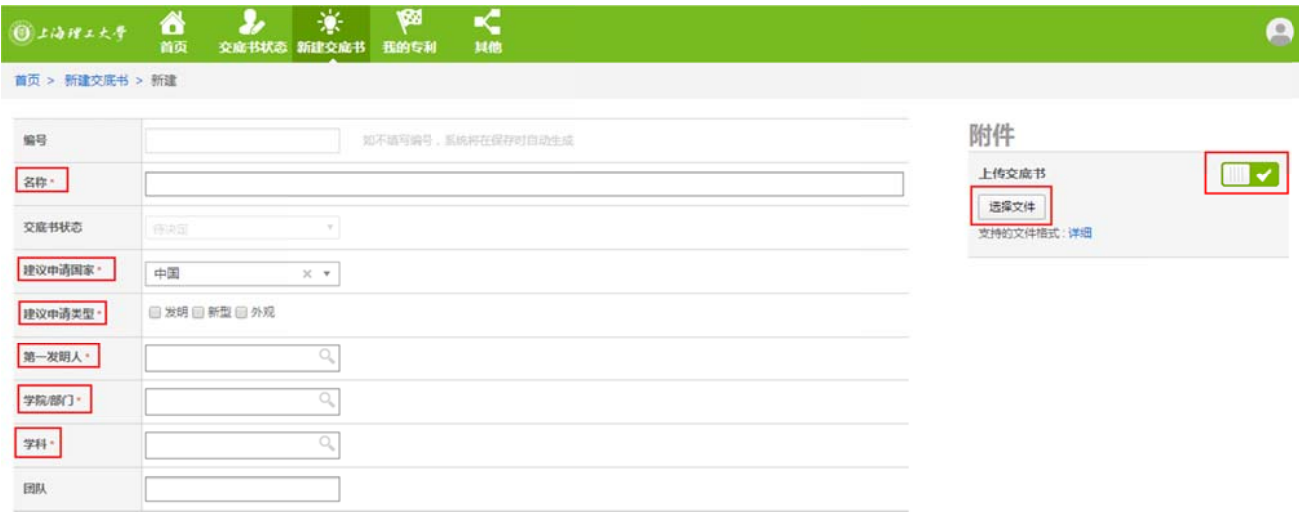

图 2-3

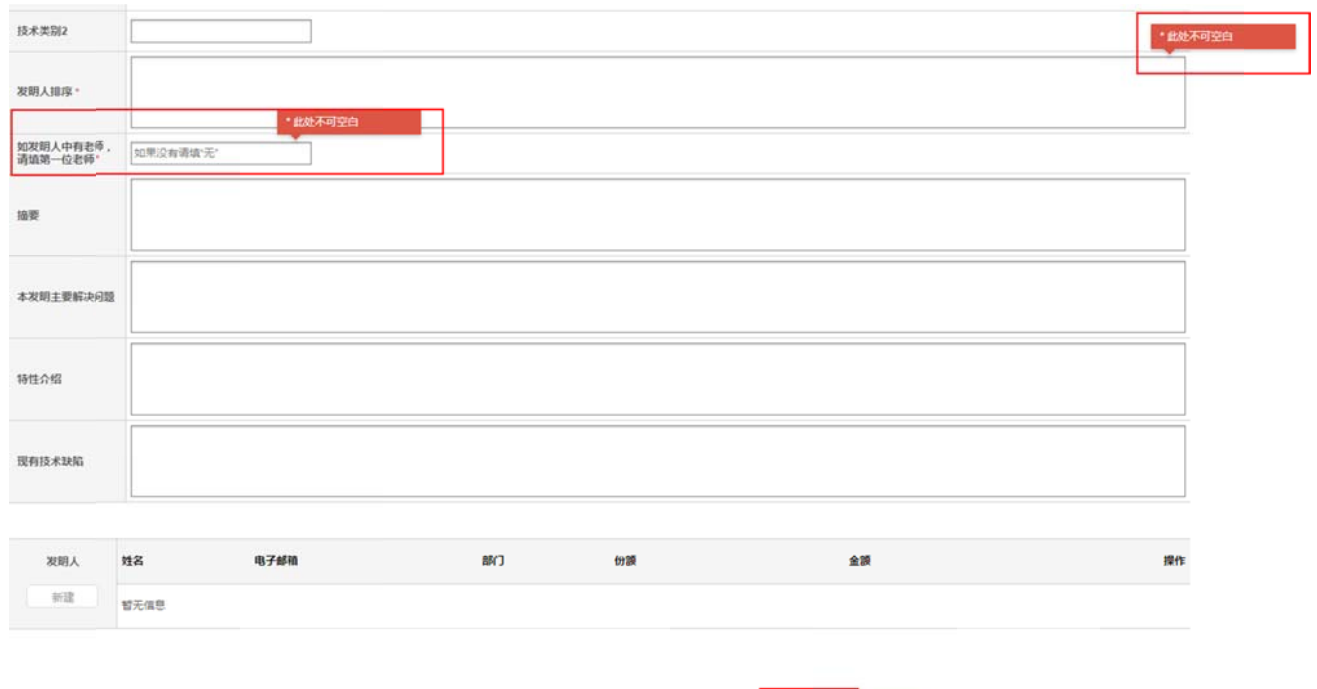

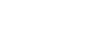

**CREATED ROOM** 

图 2-4

| 10)上海理工大學          | K<br>鹵<br>賽<br>s,<br>合顺<br>其他<br>交应书状态 新建交应书<br>我的专利                             | A                       |
|--------------------|----------------------------------------------------------------------------------|-------------------------|
| 首页 > 新建交底书 > 测试交底书 |                                                                                  |                         |
| 提案<br>基本信息         | 测试交底书<br>Invention.2017000004   创建 2017/09/13   最后更新 2017-09-13 10:11:15<br>审核日志 | 巴座<br>提交审核              |
| 编号                 | Invention.2017000004                                                             | <b>0 HH</b>             |
| 名称                 | 测试交质书                                                                            | ×<br>专利状态对照表.xlsx       |
| 交底书状态              | 提案中                                                                              | 2017/09/13 10:09:39     |
| 建议申请国家             | 中国                                                                               | $\mathbf{x}$ .<br>上传交底书 |
| 建议中请类型             | 发明                                                                               |                         |
| 第一发明人              | 金卡                                                                               |                         |
| 学院部门               | 外语学院 (科研秘书:)                                                                     |                         |
| 学科                 | 信息科学与系统科学                                                                        |                         |
| 团队                 |                                                                                  |                         |

图 2-4

#### 操作手册

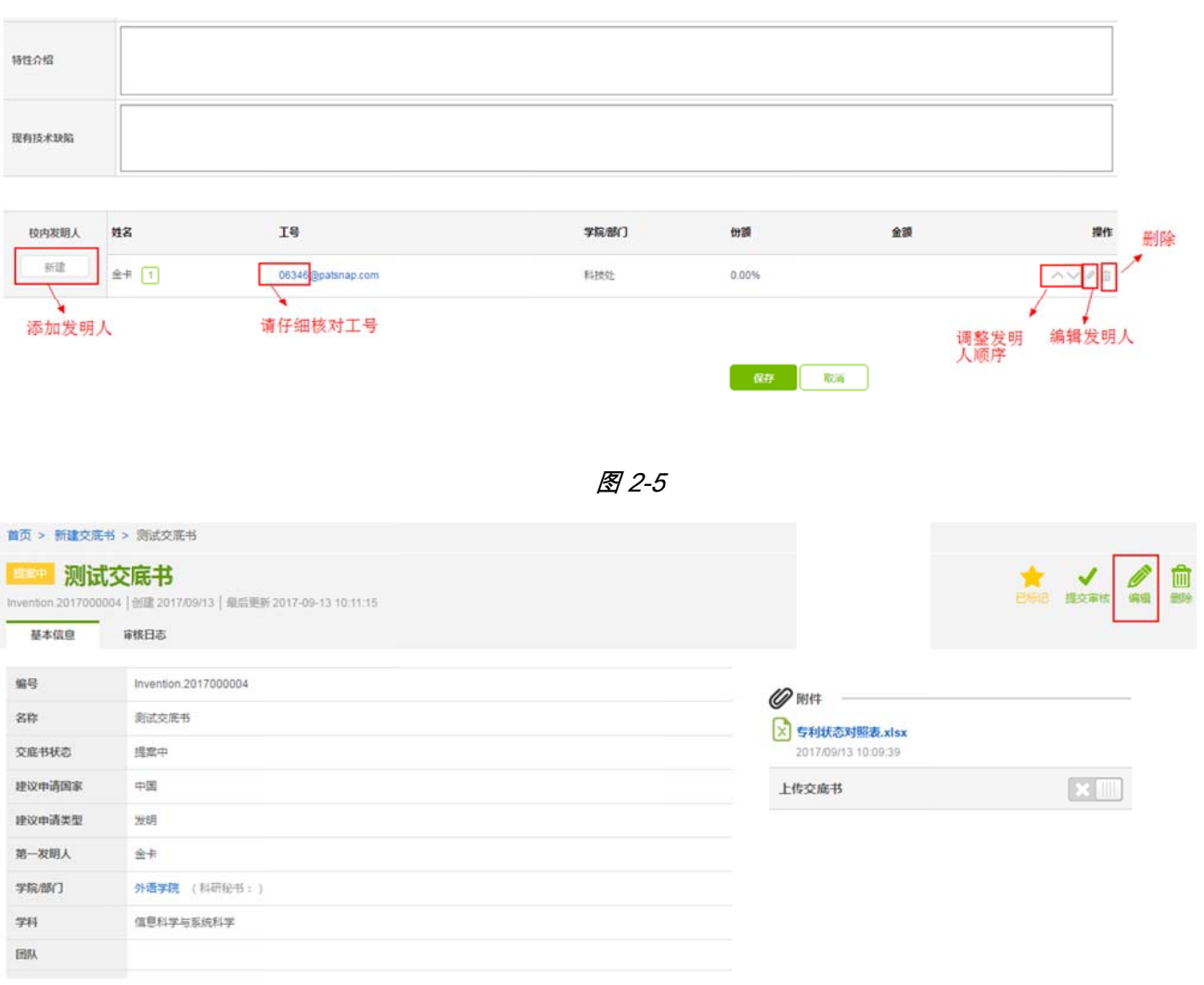

图 2-6

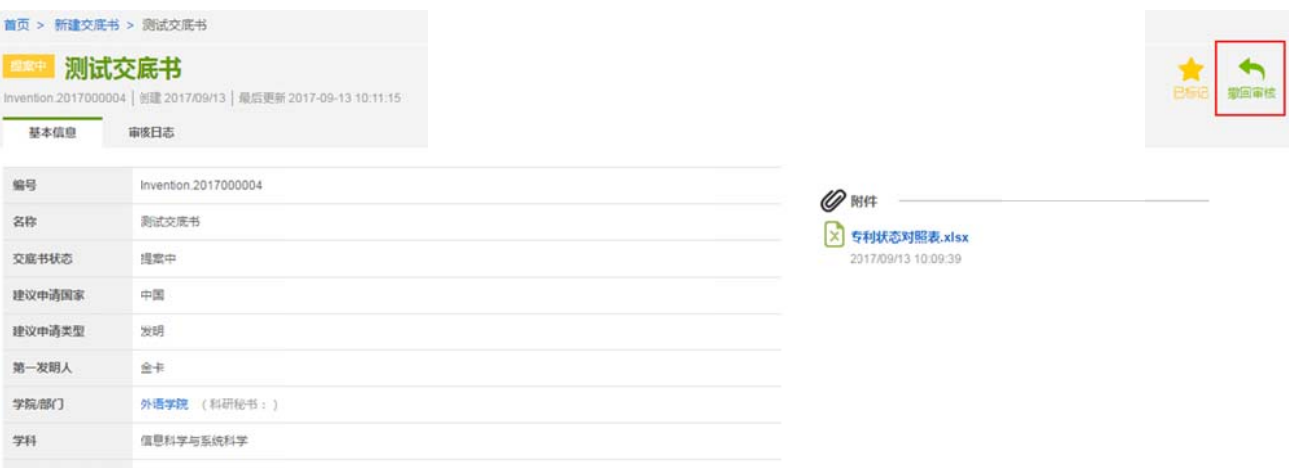

图 2-7

### 二、查看已提交的交底**书**

- 1、 点击上方菜单栏"交底书状态"即可查看已经提交申请的交底书(图 3-1)
- 2、 亦可查看交底书详情、流程图及审批日志(图 3-2):

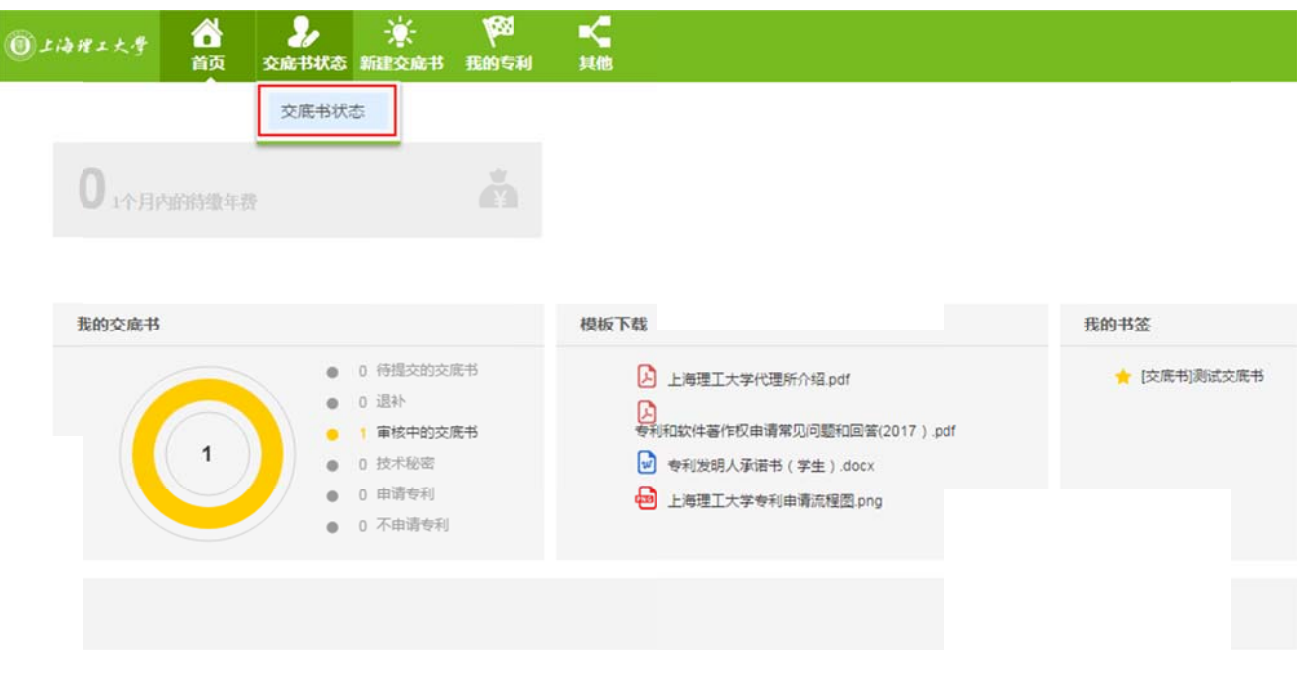

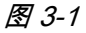

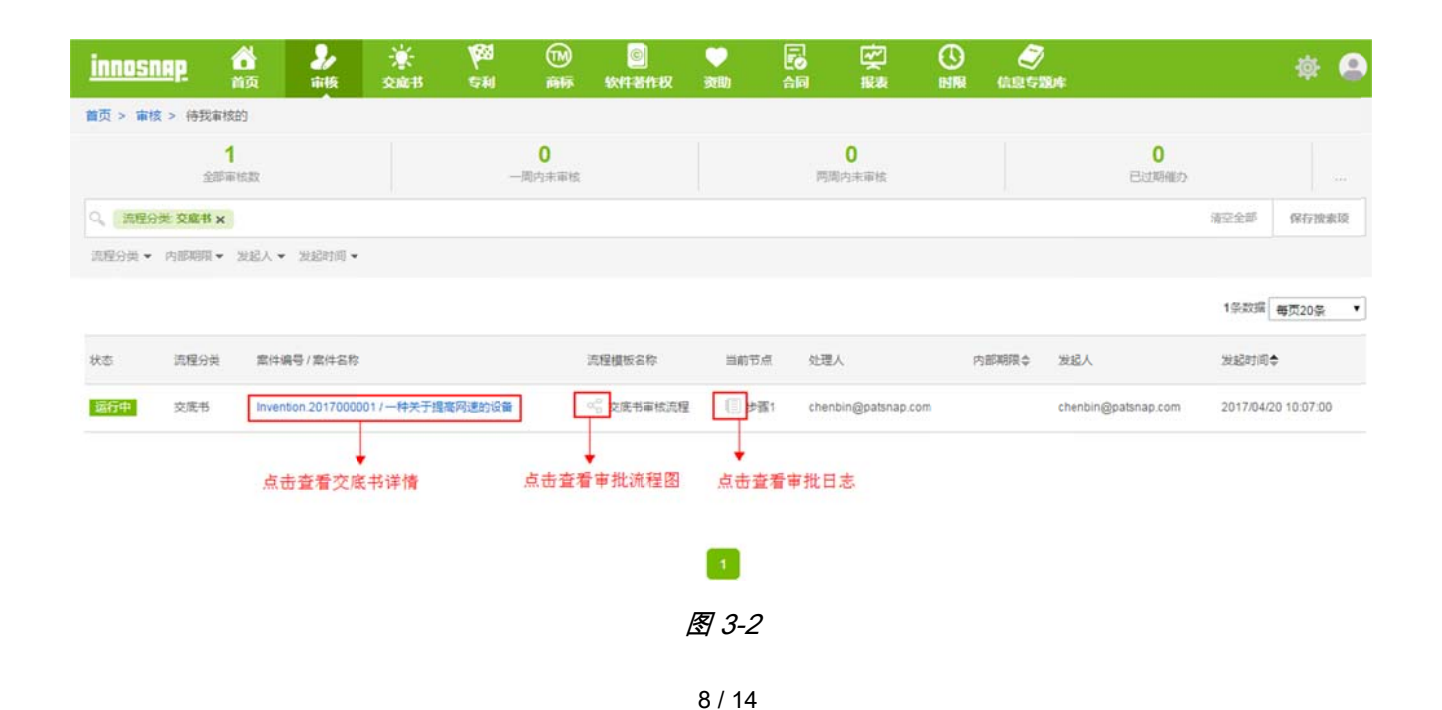

专利查 查看

- 1、 点击上方菜单栏"我的专利"下的"专利列表"栏,即可查看个人相关专利(图 4-1)
- 2、 可通过搜索栏搜索个人相关专利,亦可点击专利名称查看专利详情(图 4-2)
- 3、 在专利详情页可以看到专利的具体信息、费用信息、相关文档、审批流程(国知局)( 图 4-3)

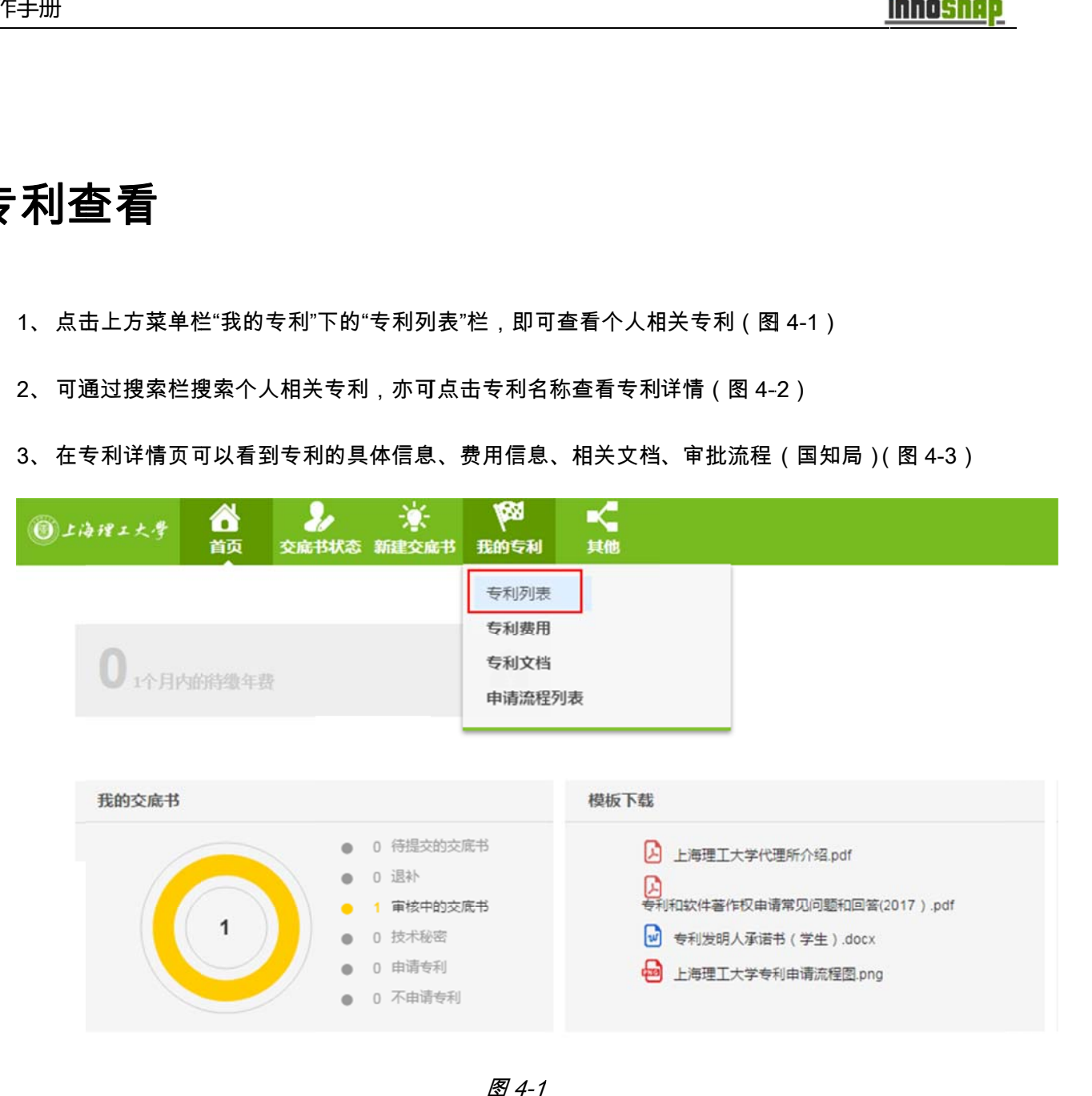

图 4-1

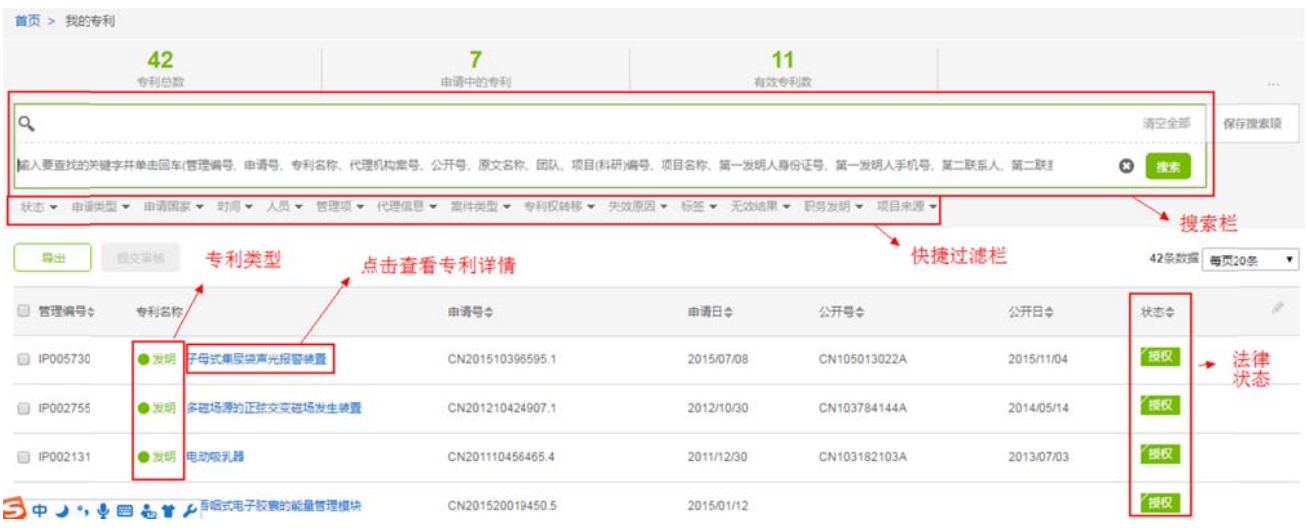

图 4-2

| 首页 > 我的专利 > 子母式集尿袋声光报警装置 |                                                                                                    |  |  |  |
|--------------------------|----------------------------------------------------------------------------------------------------|--|--|--|
| 基本信息                     | ■ 子母式集尿袋声光报警装置<br>IP005730   中国   发明   普通申请   CN201510396595.1   申请日 2015/07/08   最后更新 2017/05/28 02:02:39<br>申请流程<br>文档<br>费用<br>我的专利 审核日志 |  |  |  |
| 管理编号                     | IP005730                                                                                                    |  |  |  |
| 代理机构案号                   |                                                                                                    |  |  |  |
| 专利名称                     | 子母式集尿袋声光报警装置                                                                                                    |  |  |  |
| 原文名称                     |                                                                                                    |  |  |  |
| 宏件类型                     | 普通由请                                                                                                    |  |  |  |
| 中请国家                     | 中国                                                                                                    |  |  |  |
| 申请类型                     | 发明                                                                                                    |  |  |  |
| 是否申请PCT                  | 是否申请发明专利申<br>否<br>否<br>请优先审查                                                                                                    |  |  |  |
| 规则组                      | 中国发明专利规则组<br>职务发明                                                                                                    |  |  |  |
| 国际专利分类号                  | A61M1/00, G01F23/292<br>国际外观分类号                                                                                                    |  |  |  |

图 4-3

# 专利费 费用查 查看

- 1、系统首页显示了"1 个月内待缴年费"的专利数量,可点击直接查看(图 5-1)
- 2、 也可从菜单"专利费用"查看专利的所有待缴费用及截止日期(图 5-2)

注:

- 1、 若代理所没有在专利中维护"费减比例",系统显示的待缴费用为没有经过费减的金额(具体费减比 例可 可咨询代理所 所)
- 2、 系统显示的官方缴费状态存在一定的延迟 ( 就是说你交了钱 , 比如专利的年费 , 不是马上可以在国 知局网站查到,需要等待一定的时间,系统亦是同样,系统的缴费数据来源于国知局,同步该部分 数据需要一定的时间), 如果确定该笔费用已经缴清 ( 自己交的或是代理所代缴的 ) , 系统仍显示未 缴甚至显示滞纳,可以去国知局的网站确认或者咨询代理所。( 图 5-3 ) 比国分未观
- 3、 该提示显示专利所有年费的信息 ( 包含学校代缴的年费,如发明专利前 3 年年费 , 实用新型和外观 专利的前 1 年年费)

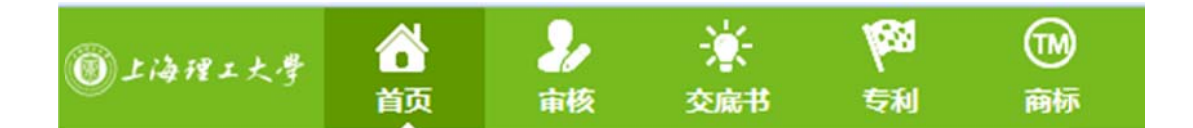

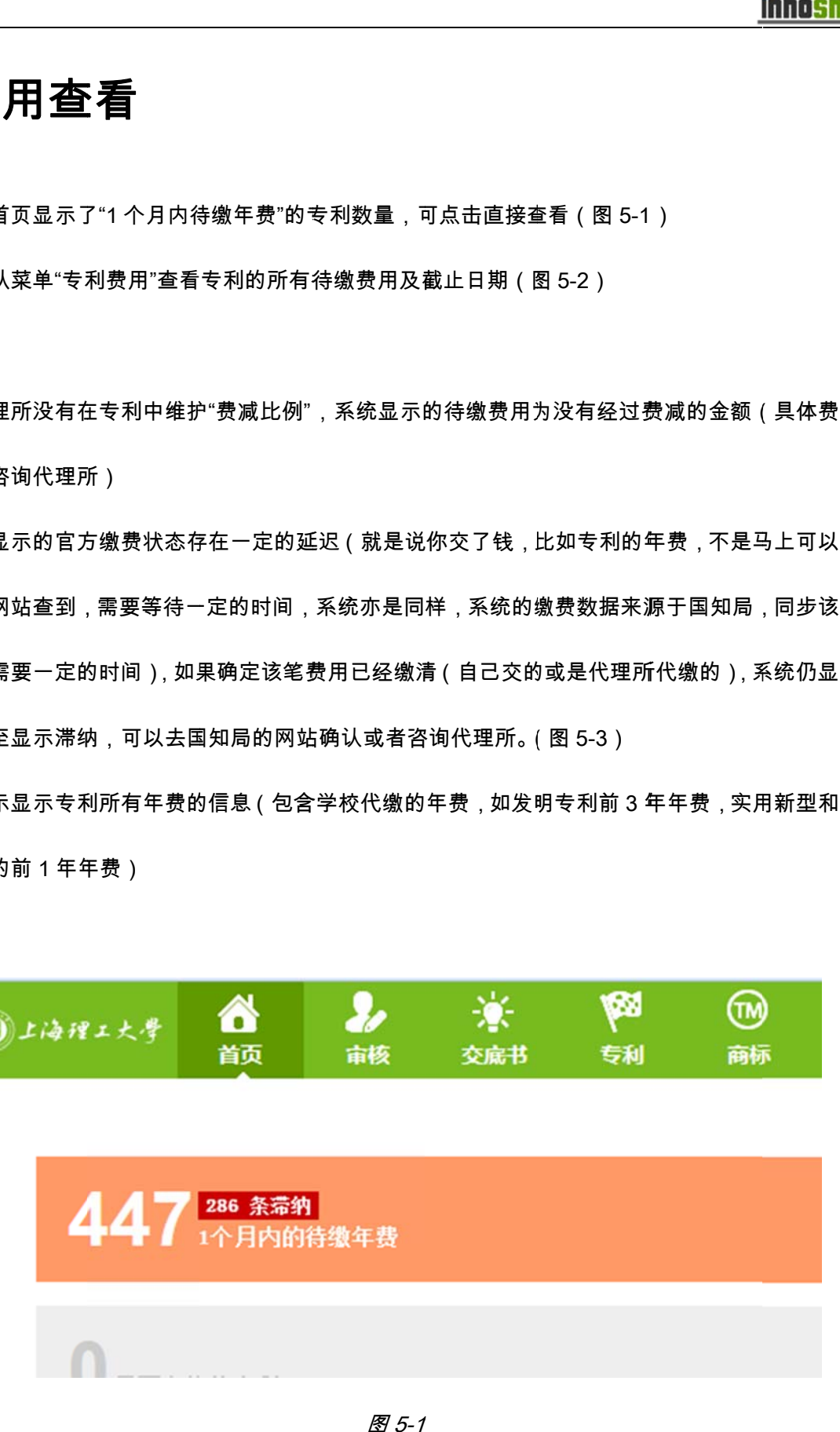

#### 图 5-1

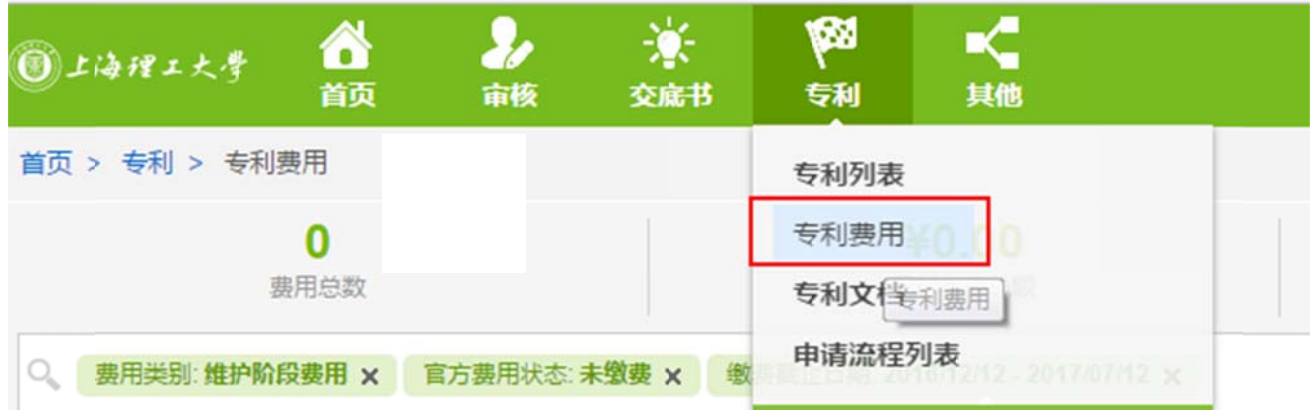

图 5-2 2

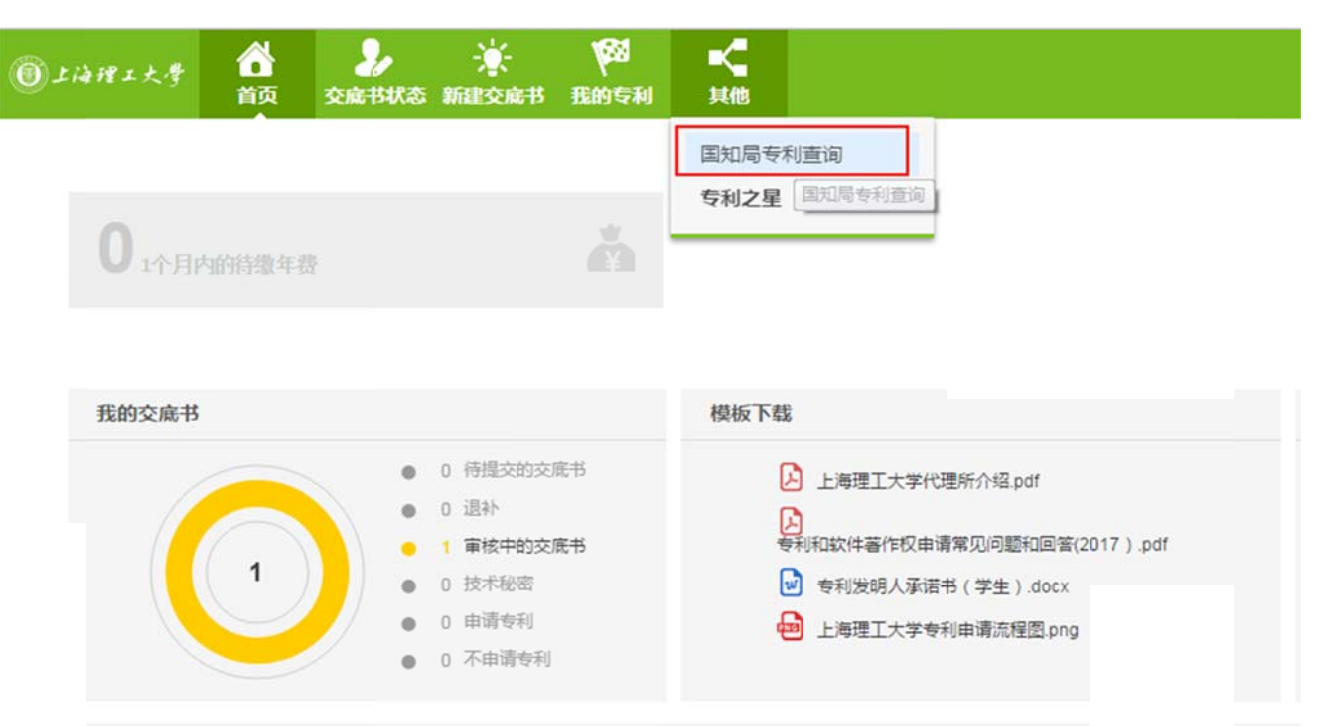

图 5-3

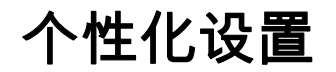

- 3、 在交底书列表和专利表中,用户可以自定义显示的标题及排序;\_
- 4、点击 击标题栏最右 右侧的铅笔按 钮(图 6-1 )
- 5、 根据需要左右拖拽(鼠标点击标题不放,左右移动)标题,控制标题是否显示,左侧为不显示该标 题 ,右侧为显示 示该标题(图 图 6-2)
- 6、 也可以在右侧,通过上下拖拽标题,改变标题的显示顺序.
- 7、完成 成后点击"确定 定"按钮保存 设置

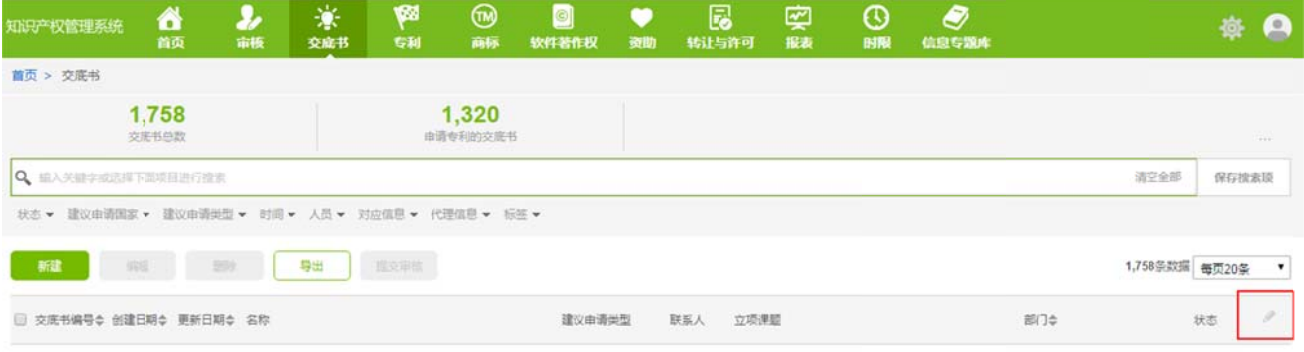

图 6-1

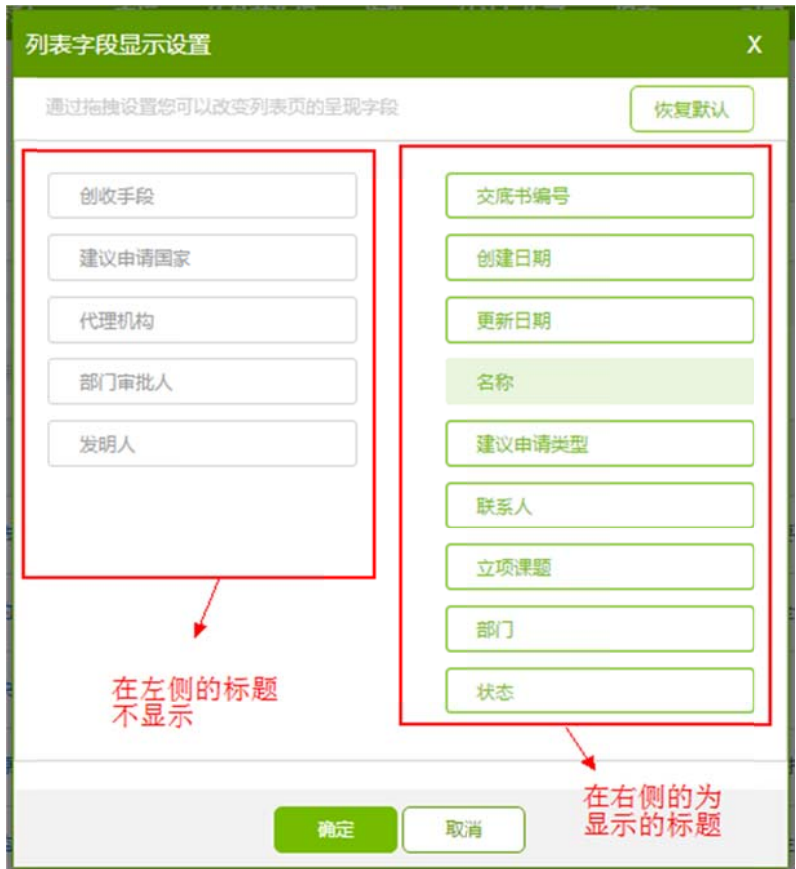

图 6-2